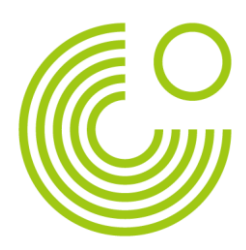

# **Anleitung: Tastatursprache ändern**

*Hinweis: Bei diesen Anleitungen handelt es sich um Beispiele für die Betriebssysteme Windows und Mac OS. Je nach eigenem Betriebssystem können die einzelnen Schritte abweichen. Bitte informieren Sie sich rechtzeitig darüber, wie die Tastatureinstellung an Ihrem Gerät geändert werden kann und testen Sie die Einstellung vor der Prüfung.*

### **I. Windows**

### **Sprache installieren:**

- 1. Über das Startmenü die Einstellungen öffnen
- 2. "Zeit und Sprache" auswählen
- 3. "Sprache" auswählen
- 4. "Sprache hinzufügen" -> "Deutsch" auswählen -> "Weiter" -> Häkchen "Als meine Windows-Anzeigesprache festlegen", "Spracherkennung", "Handschrift" entfernen -> "Installieren"

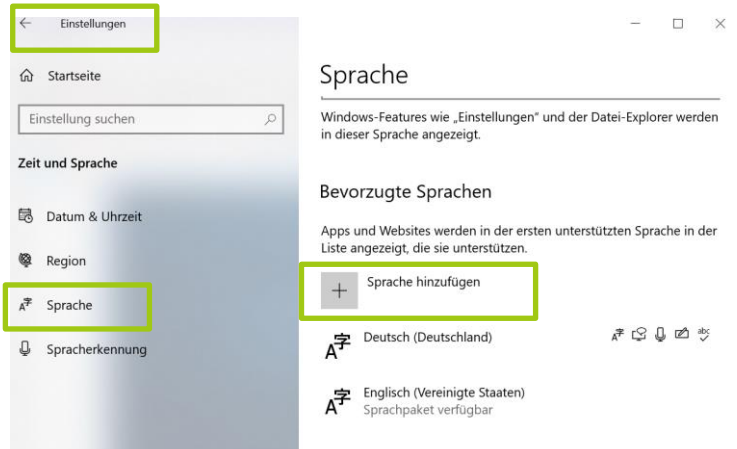

## **Anzeige in der Taskleiste aktivieren:**

- 1. Rechtsklick auf die Taskleiste
- 2. "Taskleisteneinstellungen" auswählen
- 3. "Systemsymbole aktivieren oder deaktivieren" auswählen -> "Eingabeindikator" auf "Ein" stellen
- 4. Kürzel (z. B. DEU für Deutsch) wird jetzt in der Taskleiste angezeigt, durch Klicken auf das Kürzel werden alle installierten Sprachen angezeigt und es kann schnell zwischen den Eingabesprachen gewechselt werden

www.goethe.de

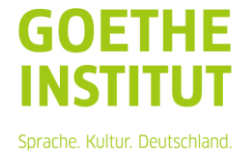

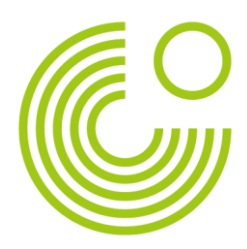

Anleitung: Tastatursprache ändern, Seite 2

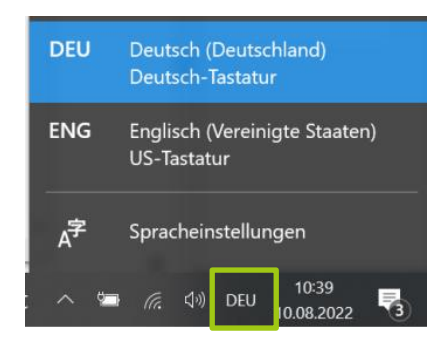

### **II. Mac OS**

- 1. "Systemeinstellungen" öffnen
- 2. "Tastatur" anklicken
- 3. "Eingabequellen" auswählen -> auf das Plus-Symbol klicken -> Sprache auswählen (z. B. Deutsch) -> "Hinzufügen"
- 4. Häkchen setzen bei "Eingabequelle in der Menüleiste anzeigen"

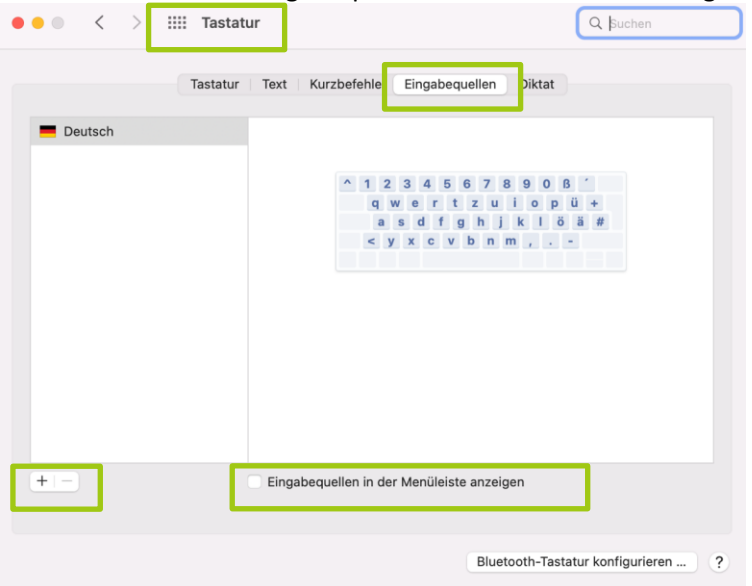

5. Auf Flaggensymbol in der Menüleiste klicken und gewünschte Sprache auswäh-

www.goethe.de

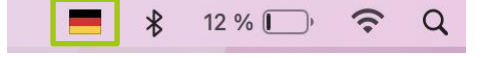

len

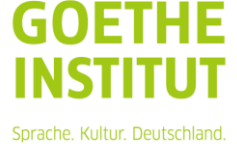